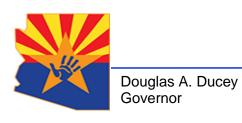

Michael Faust Director

# USING GOOGLE DUO FOR VIDEO CALLS

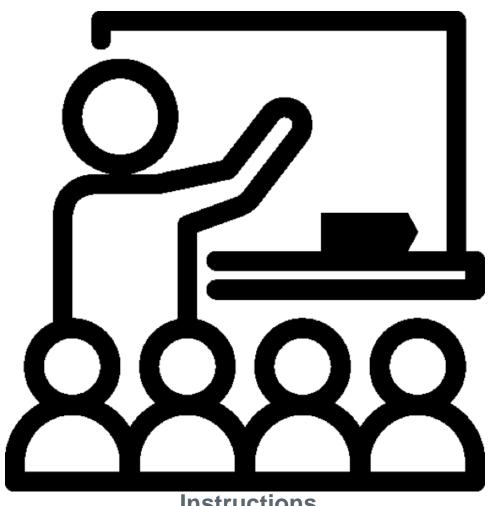

Instructions

## **Table of Contents**

| USING GOOGLE DUO FOR VIDEO CALLS                | . 1 |
|-------------------------------------------------|-----|
| INTRODUCTION                                    | . ; |
| SETTING UP GOOGLE DUO THE FIRST TIME YOU USE IT | . ; |
| MAKING A VIDEO CALL WITH GOOGLE DUO             | ۶.  |

#### INTRODUCTION

The current preferred method for conducting contacts between children involved with DCS and their parents is virtual, utilizing video conferencing software. This guide contains instructions on how to use Google Duo to make a video call.

The first step in attending virtual meetings is to have a valid email account. If you wish to attend your Microsoft Teams meeting anonymously, please see the "Anonymous Gmail Account Setup Guide" for instructions on how to set up an anonymous Gmail account.

#### SETTING UP GOOGLE DUO THE FIRST TIME YOU USE IT

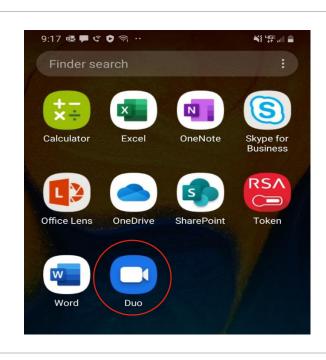

 Open the Duo app. Tap "I Agree" on the message that comes up.

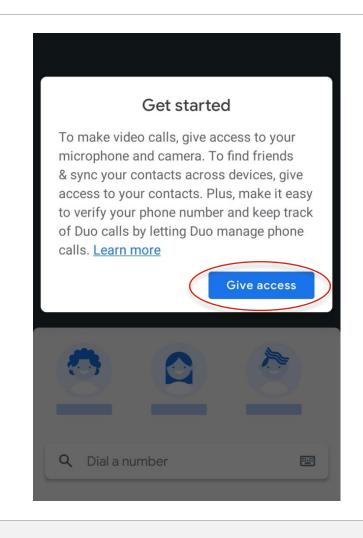

2. On the "Get started" screen, tap on "Give access".

3. When asked whether to allow Duo access to your contacts, tap "Allow" (Note: the following steps may not occur in the same order for you as they do in this guide, but the same instructions should be followed, even if they are done in a different order).

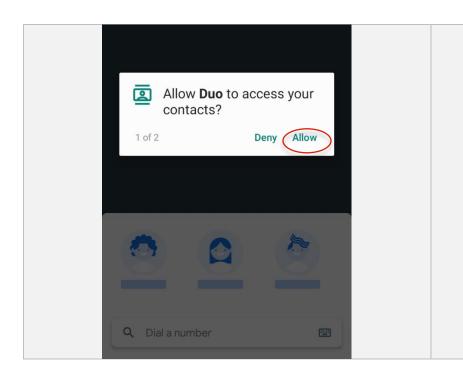

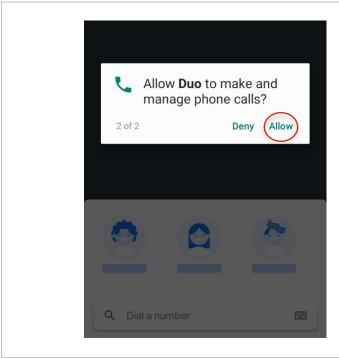

4. When asked whether to allow Duo to make and manage phone calls, tap "Allow".

5. On the "Set up Duo with your phone number" screen, enter your phone number.

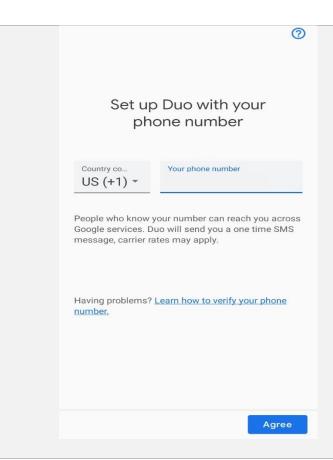

A verification text will be sent to your phone. Enter the verification code on the screen that comes up, and tap "Continue".

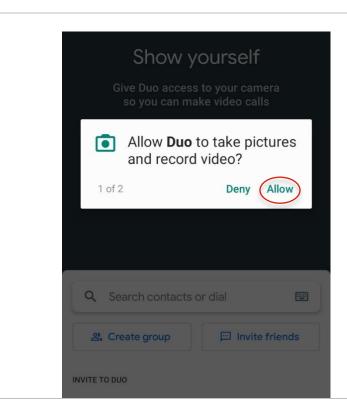

When asked whether to allow Duo to take pictures and record video, tap "Allow".

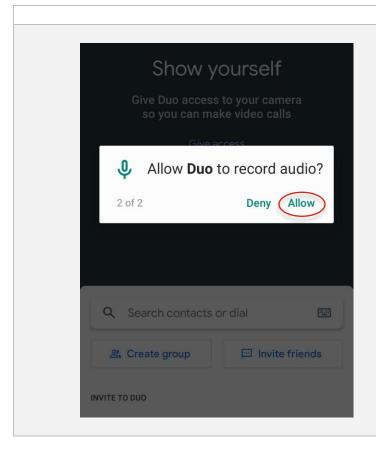

7. When asked whether to allow Duo to record audio, tap "Allow".

### MAKING A VIDEO CALL WITH GOOGLE DUO

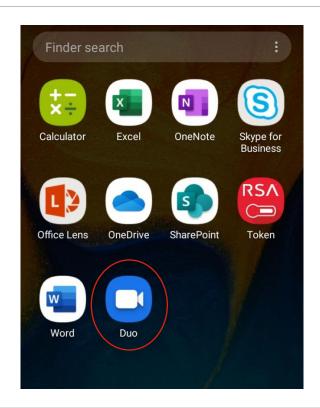

1. On your cell phone, tap on the Duo app.

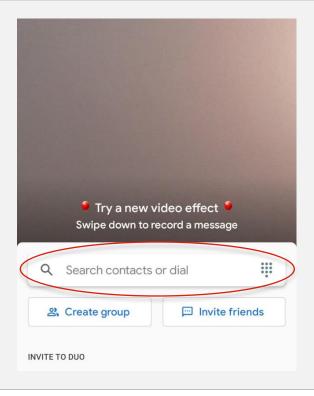

2. Tap on the "Search contacts or dial" field. Tap on a contact name or enter a phone number.

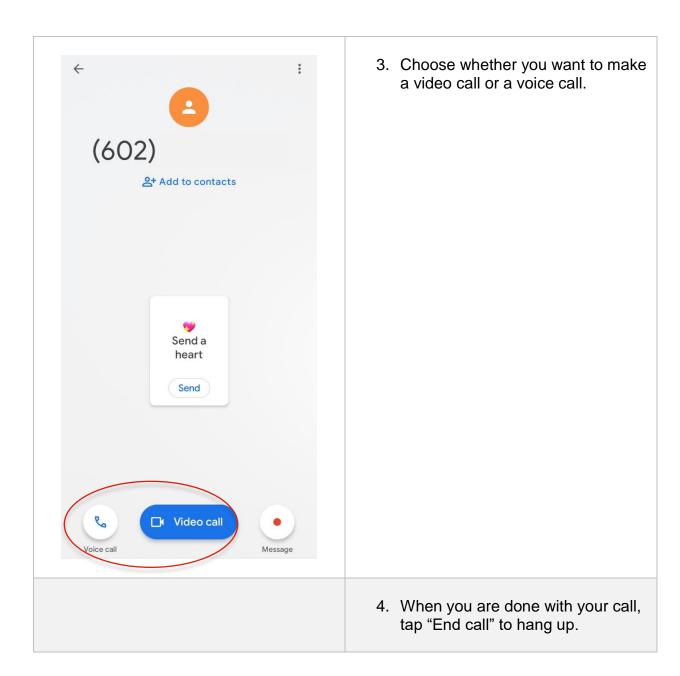